# การราชบานผล โดยใช้ Pivot table

**ป้ออุบัน <sub>ข้อมูลมี</sub>** ้จำนวนมากขึ้น การสรุปและวิเคราะห์ ข้อมูลโดยใช้การคำนวณในรูปแบบ ้ต่างๆ นั้น ทำได้ยุ่งยาก แต่เรา สามารถใช้ Pivot table ในการจัด ข้อมูลให้ง่ายและสะดวกขึ้น

#### Pivot table คืออะไร

Pivot table เป็นคำสั่งของ โปรแกรม Microsoft Excel อยู่ใน ้รูปตารางแผ่นงานที่ใช้สรุปข้อมูลที่มี ้จำนวนมากๆ ได้อย่างรวดเร็ว โดย ใช้รูปแบบและวิธีการคำนวณตามที่ เลือก และสามารถสลับหมุนแถว และคอลัมน์ เพื่อดูรายงานผลข้อมูล ที่แตกต่างกัน สามารถเรียงลำดับ ข้อมูลหรือแสดงข้อมูลเฉพาะส่วนที่ สบใจได้

## องค์ประกอบของตารางสรุป ข้อมูล

1. รายการหรือฐานข้อมูล ที่ ต้องการวิเคราะห์ข้อมูล ซึ่งสามารถ ใช้รายการได้จากหลายแบบ คือ

1.1. รายการบบแผ่บงาบ Microsoft Excel ซึ่งมีชื่อคอลัมน์ เป็นหัวของข้อมูลอยู่

1.2 กลุ่มช่วงของ Microsoft excel ซึ่งต้องมีชื่อทั้งแถวและคอลัมน์ 1.3 ไฟล์ฐานข้อมูลจากภายนอก เช่น Microsoft Access, Foxpro

นวุพร เลิศธาราทัต จันทรจิรา ขำดวง

1.4 ข้อมูลจาก Pivot table อื่นๆ

่ 2. กลุ่มข้อมูลที่สรุปหลายๆ แถวของข้อมูลที่ต้องการ เช่น กลุ่มข้อมูลตาม ปีงบประมาณ

3. ผลลัพธ์ของ Pivot table ผลที่ได้จากการสร้าง Pivot table โดยต้อง วิเคราะห์ข้อมูลตามที่ต้องการรายงาน เช่น สรุปผลค่าใช้จ่ายทั้งหมดของทุกหน่วยงาน ในปีงบประมาณหนึ่ง

4. การสรุปข้อมูล Pivot table สรุปข้อมูลโดยใช้ฟังก์ชันผลรวมที่กำหนด เช่น Sum, Count สามารถรวมผลรวมทั้งหมดและผลย่อยได้โดยอัตโนมัติ

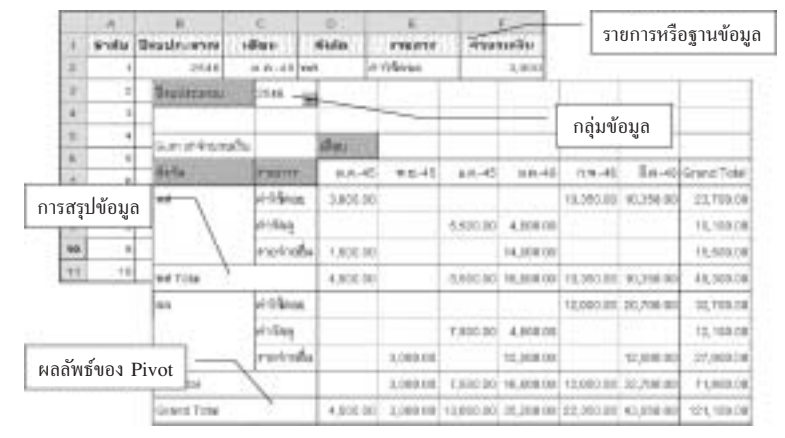

กรณีศึกษาการสร้าง Pivot table Report วิเคราะห์ผลการใช้เงินงบประมาณ ปีงบประมาณ 2544-2546 ต้องการทราบ

- ◆ ปีงบประมาณ 2546 หน่วยงานใดใช้งบประมาณมากที่สุด และหมวดใด
- ◆ ปีงบประมาณ 2544-2546 มีการใช้งบประมาณเท่าใด

#### การสร้างรายงานวิเคราะห์ข้อมูล

1. นำข้อมูลซึ่งเก็บอยู่บนไฟล์ Microsoft Excel ซึ่งประกอบหัวคอลัมน์ ของแถวแรกประกอบด้วย ลำดับที่ ปีงบประมาณ เดือนที่ใช้เงิน สังกัด รายการ จำนวนเงิน ตามตัวอย่าง

2. วิเคราะห์ความต้องการรายงานผลอะไรบ้าง ในที่นี้ต้องการสรุปผลการ ใช้จ่ายเงินงบประมาณตามปีงบประมาณ และแยกตามประเภทการใช้และสังกัด

|                | ข้อมูลที่นำมาใช้ |                   |                  |       |            |           |  |
|----------------|------------------|-------------------|------------------|-------|------------|-----------|--|
|                | A                |                   |                  | D     | Е          |           |  |
| 1              | ล่าต้ม           | <b>Daudssance</b> | តើធម             | sann. | 570875     | จำนวนเงิน |  |
| $\overline{2}$ |                  | 2646              | $B.B.-45$ WA     |       | ค่าใช้ดอย  | 3,000     |  |
| 3              | $\overline{c}$   | 2546              | $A.A.-45$ MA     |       | รายจำยรีน  | 1,500     |  |
| 4              | 3                | 2646              | $11.5 - 45$ that |       | รายจายอื่น | 3,000     |  |
| Б              | $\overline{4}$   | 2546              | $f.A. - 45$ an   |       | ค่าวัลต    | 5,000     |  |
| Б              | 5                | 2646              | E.R.-45 的网       |       | ค่าวัตต    | 2,500     |  |

3. บนเมนู Data คลิกเลือก Pivot table Report

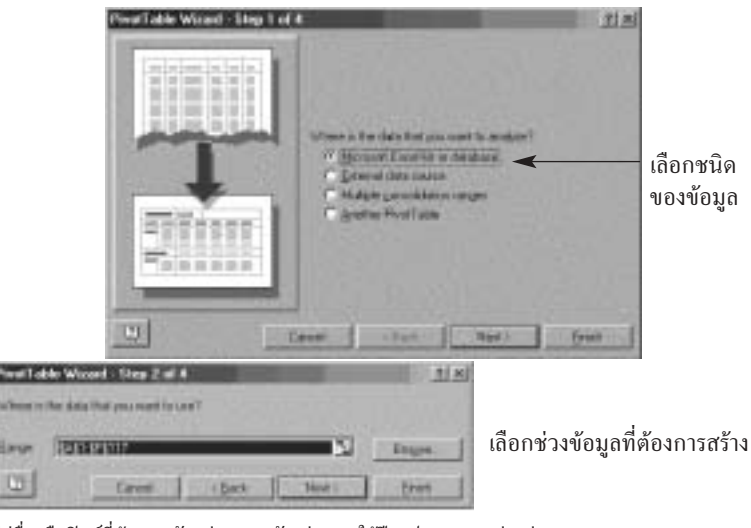

ใส่ชื่อหรือฟิลด์ที่ต้องการจัดกล่ม ตามตัวอย่าง จะใช้ปีงบประมาณ แบ่งกล่ม โดยการคลิกที่ปีงบประมาณ ลากมาวางไว้

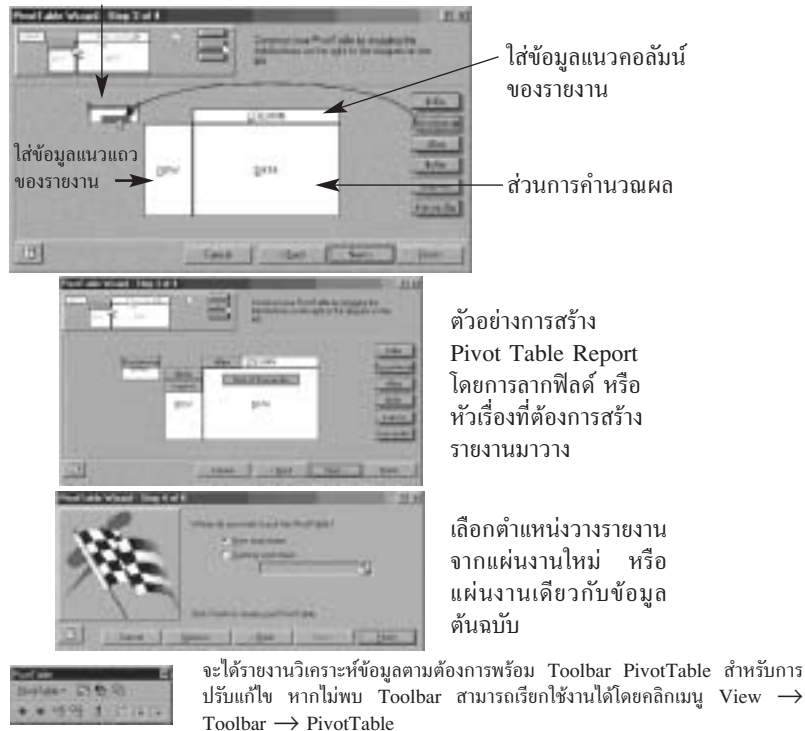

#### การสรุปข้อมูลและการคำนวณ

เมื่อสร้างรายงานการวิเคราะห์ ข้อมลเสร็จแล้วเราสามารถสรป ข้อมลตามความต้องการขั้นต้นได้ว่า 1. ปีงบประมาณ 2546 หมวดรายจ่ายอื่น ของสำนักงาน เลขานุการกรม กรมวิทยาศาสตร์ บริการ ใช้งบประมาณมากที่สุด คือ 32,700 1111

2. ปีงบประมาณ 2546 ใช้เงิน ไป 121.000 บาท ปี 2545 ใช้เงินไป 445,960 บาท ปี 2544 416,963 บาท โดยคลิกเลือก กล่มที่ต้องการด ซึ่งข้อมลทั้งหมดใช้การคำนวณ รูปแบบเดียวคือ ฟังก์ชันการ Sum

## การแก้ไขข้อมลและสตรคำนวณ - การแก้ไขข้อมูลโดย คัตโบบัติ

้เมื่อมีข้อมลที่ต้องการ แก้ไข หรือเพิ่มเติม เราสามารถ กระทำได้ทันที ด้าอย่างเช่งเ ต้องการแก้ไขข้อมลปีงบประมาณ 2546 เดือน ต.ค. 45 ของสำนัก พัฒนาศักยภาพนักวิทยาศาสตร์ห้อง ปฏิบัติการ (พศ.) หมวดค่าใช้สอย จาก 3,000 บาท เป็น 9,999 บาท สามารถกระทำได้โดยไปที่แผ่นงาน ข้อมลต้นฉบับ จากนั้นแก้ไข จาก 3,000 เป็น 9,999 แล้วกลับไปที่ แผ่นงาน PivotTable คลิกเมาส์ ขวาบริเวณที่เป็นรายงาน เลือก Refresh Data จะเห็นว่า ข้อมูลจะมี การเปลี่ยนแปลง และผลรวมจำนวน เงินของ พ.ศ. จะมีการเปลี่ยนแปลง ตามไปด้วย

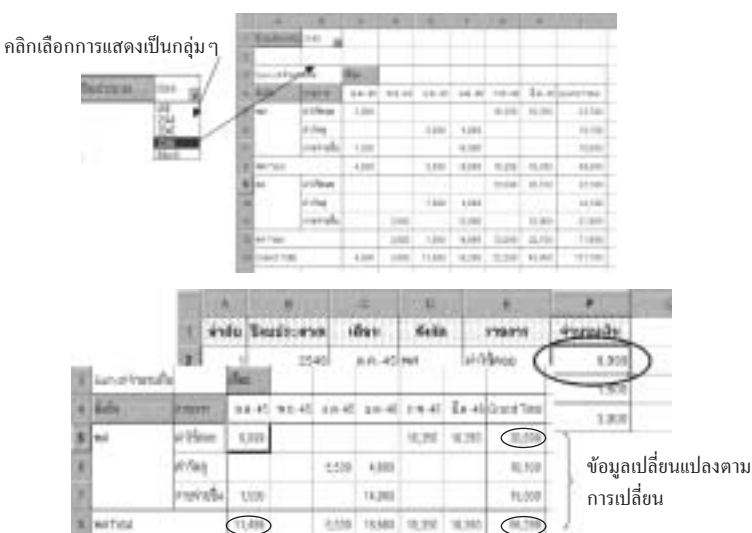

- แปลงรูปแบบการคำนวณ ถ้าหากต้องการแก้ไขการ Sum เป็นการ Count หรือ Max หรือ Average ทำได้โดยคลิกที่ sum จำนวนเงินบนรายงาน แล้ว P. คลิก Pivot table field บน pivot table toolbar เลือกรูปแบบการ

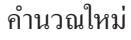

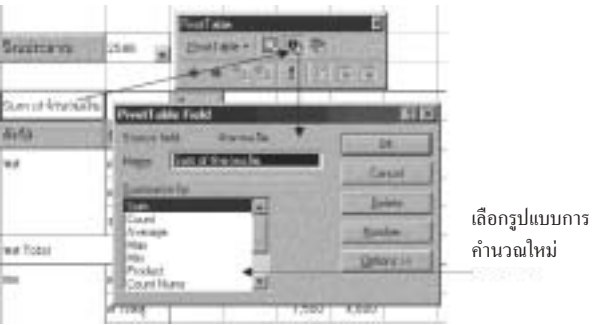

#### การแสดงข้อมูลแบบต่างา

การแสดงข้อมูลแบบต่าง ๆ นั้น สามารถทำได้ง่ายคือการคลิกเลือก field ที่ ต้องการลากไปวางตามรูปแบบของที่ต้องการ เช่น

1. ต้องการให้มีปีงบประมาณ และหน่วยงานสามารถเลือกได้นำเมาส์คลิก ้ค้างที่สังกัด ลากไปวางที่ใต้งบประมาณ

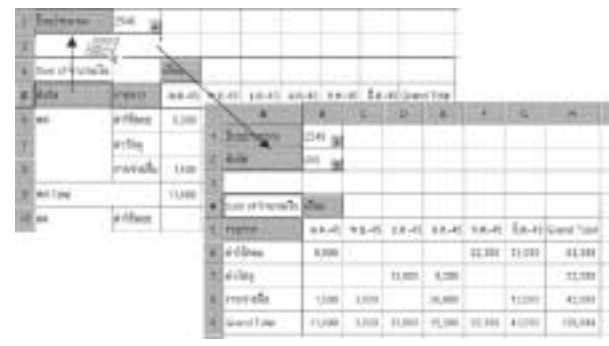

2. หากต้องการข้อมูลเฉพาะส่วนใดส่วนหนึ่งสามารถทำได้โดยดับเบิ้ล จะได้ข้อมูลเฉพาะส่วนนั้นเกิดขึ้นในอีกแผ่นงานหนึ่ง คลิกบริเวณที่ต้องการ ้ตัวอย่าง หากต้องการดูข้อมูลทั้งหมดปีงบประมาณ 2546 ของ พศ. โดยการ ดับเบิ้ลคลิกที่ Grand Total ของ พศ.

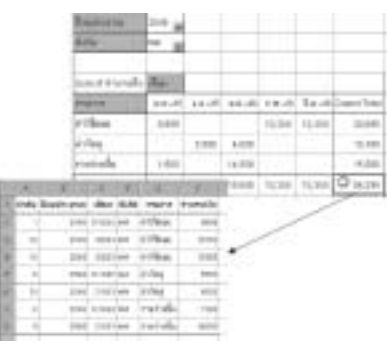

## การประยุกต์ใช้งาน

- สามารถทำสรุปข้อมูลเพื่อ การเสนอรายงานในรูปแบบที่ดูเข้าใจง่าย - สามารถทำสรุปข้อมูลสร้าง เป็นแผนภูมิสำหรับการนำเสนอ

- สามารถประยกต์ใช้งาน กับข้อมลที่เป็นตัวเลข ที่ต้องใช้การ คำนวณและฟังก์ชั่นที่ยากขึ้น และ ต้องมีการสรุปข้อมูลทุกๆ เดือน

# ประโยชน์ที่ได้รับ

- ได้ข้อมูลตามที่ต้องการ เพราะเมื่อมีการแก้ไข Data ข้อมูลก็ จะไป Link กันเองภายใน Worksheet เมื่อมีการกดปุ่ม Refresh Data ิทกครั้ง

รูปแบบ เพราะสามารถเลือกรูปแบบ หรือปรับเปลี่ยนรูปแบบอีกได้หลายครั้ง โดยไม่ทำความเสียหายแก่ข้อมูลใน ตาราง

- สวยงาม ประณีต และดู เข้าใจง่ายแก่ผู้ใช้งาน